## Ⅰ:事前準備1「デザリング: スマホの通信回路を使ってパソコンをインターネットに接続」

スマホとの接続は USB ケーブルと Bluetooth (無線) があります (WiFi 接続は説明対 象外)。手順がシンプルで機種による相違が少なく、ケーブル接続であるために認証も必 要なく、且つ、Bluetooth 対応でないパソコンにも使えるのは USB ケーブルです。 Bluetooth は手順が多く且つ機種による違いが大きいようで、難儀する可能性があります ので、使用頻度が少なければ USB ケーブル接続にする方が無難です!

au とドコモは契約でデザリング使用になっていなければ申し込みが必要で、契約によっ ては有料と云うこともあるようです(格安スマホは全て無料で使用可能になっている)。 au 申し込みはデザリング操作の一環として行うことが出来、10 分後には使用可能になり 難しいことはありません。

操作が簡単である USB 接続から説明しますが、ケーブルが邪魔であることの欠点があ りますので、USB 接続を確認した後で Bluetooth 接続を試みる進め方とします。 尚、 スマホはメーカー・機種・型式・契約によって使用手順・画面が違いますので、筆者が把 握出来た範囲の記載になります。不明な点はスマホ購入店等で確認して下さい。

手順1. パソコンが Bluetooth 対応であるかの確認

パソコンが Bluetooth 対応機種でない場合は無線ではなく USB ケーブル使用によるデ ザリングになります。一般的にデスクトップパソコンや古いノートパソコンは Bluetooth 対応でないことが多い。

確認方法

①スタートボタンを右クリック

②デバイスマネージャーをクリック

③Bluetooth の表示があれば無線対応機種、表示なければ USB ケーブル使用になりま

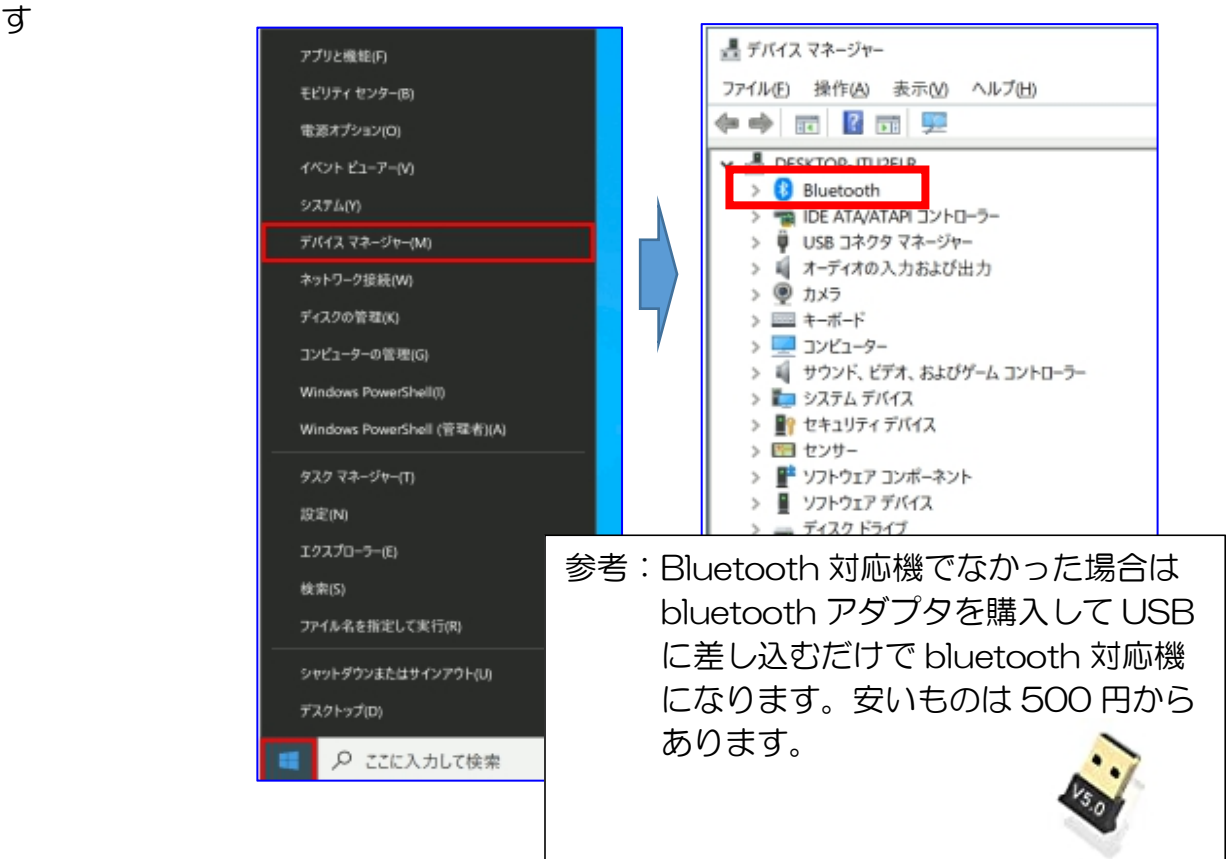

手順2:USB ケーブル接続

USB ケーブルには充電専用、充電・転送両用、転送専用があります。充電・転送両用 もしくは転送専用を使用しますが、外観上は区別が付きませんので、接続して確認後に 使用する必要があります。

①転送用ケーブルであることの確認

スマホ・パソコンによって表示が違いますので以下の表示から類推して下さい

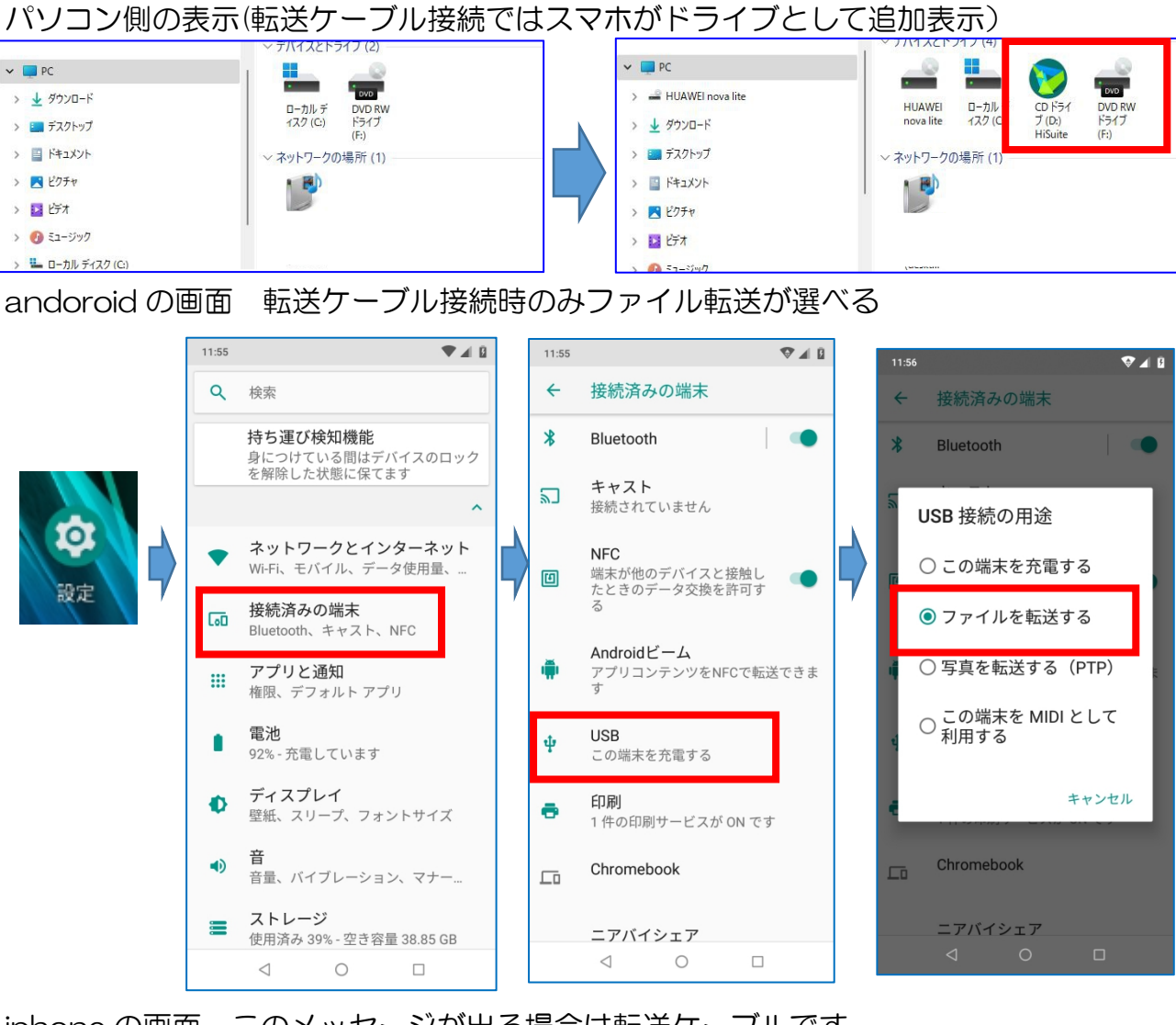

iphone の画面 このメッセージが出る場合は転送ケーブルです

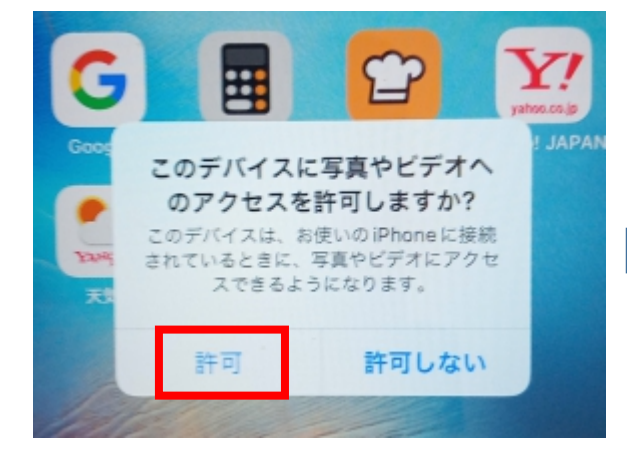

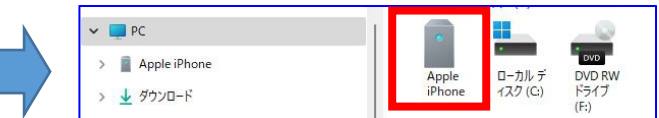

②Andoroid 端末の操作 (代表画面ではありません、このような意味の表示であると理 解して下さい)

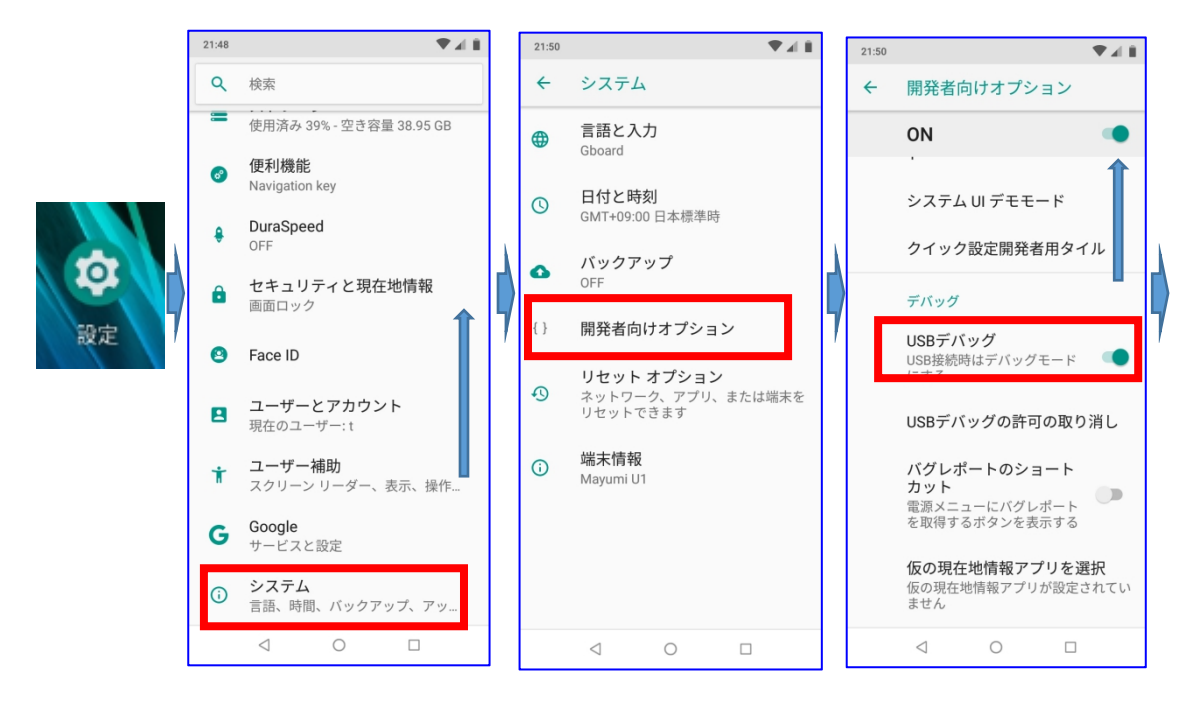

初期画面で上から 2 段階にスワイプをすると、以下のアイコンが表示されます。 この 表示は機種によって様々です。 下図のスマホでは「アクセスポイント」の表示で「長押 しすることで右側画面が開き「USB デザリング」を ON にすると有効になりました。 接続確認はパソコンでは設定➡ネットワークとインターネット画面で「イーサネット

2」接続済と表示、タスクバーでもインターネットアクセスマークなっています。

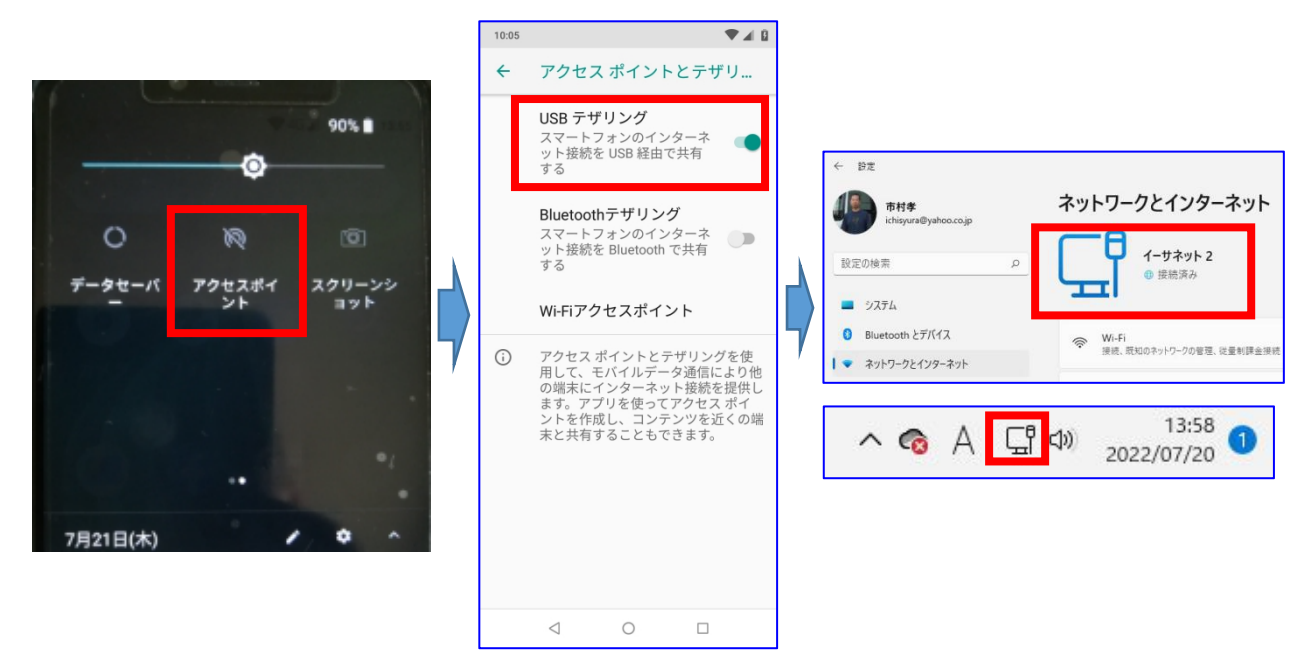

#### ③iphone 端末の操作

au スマホのデザリングの申し込みが行われておらず無効でしたので、右図の画面にある 「発信」をクリックすると au サポートに繋がり、デザリング使用申し込みをしました。 本人確認・メールアドレス・パスワード確認があり、申し込み10分後には使用可能状態 になっていました。

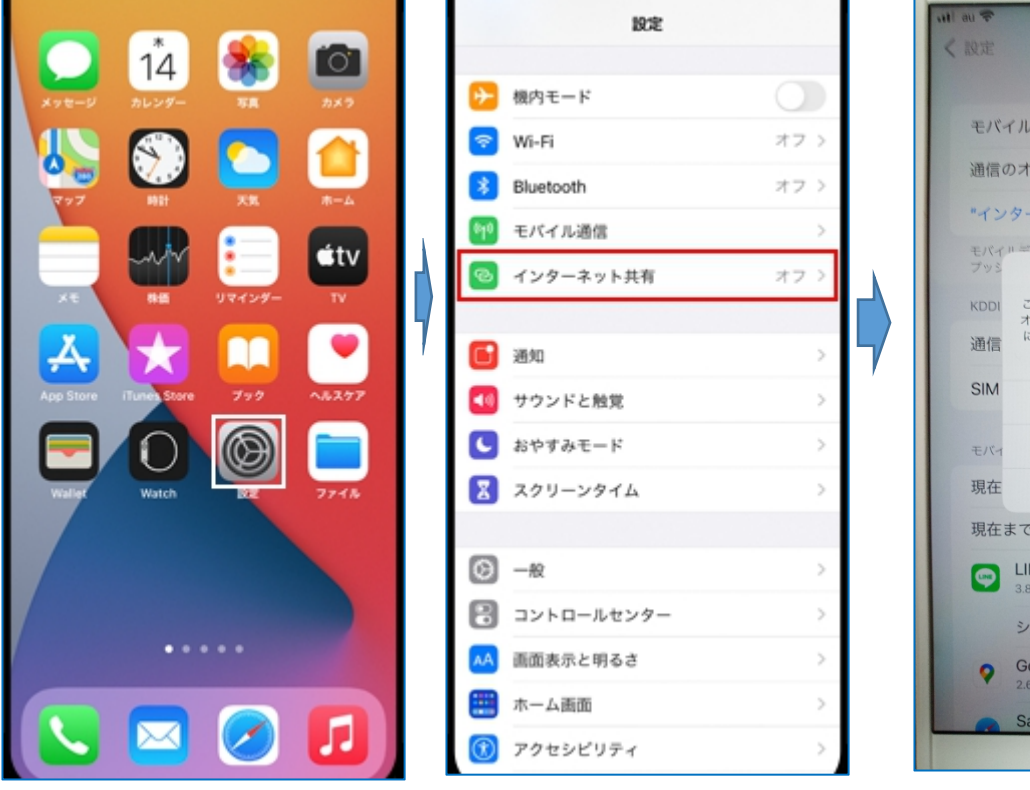

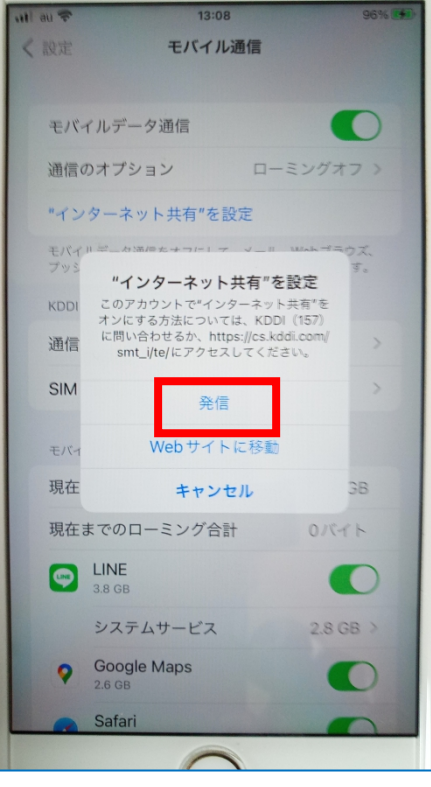

∋

 $\gamma$ 

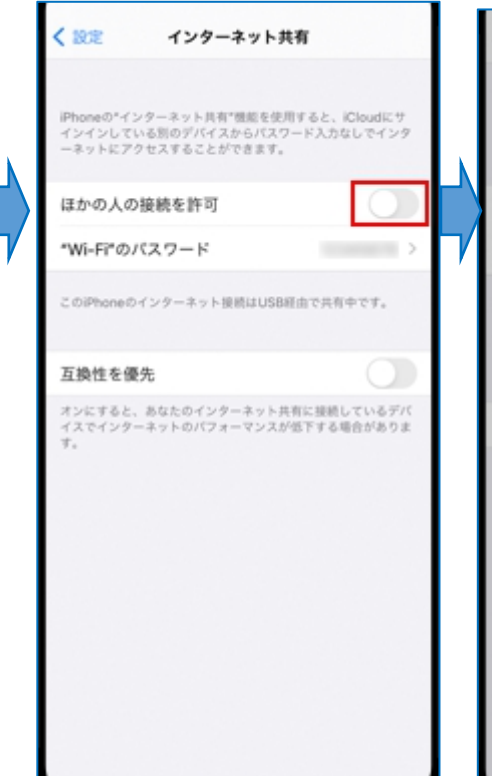

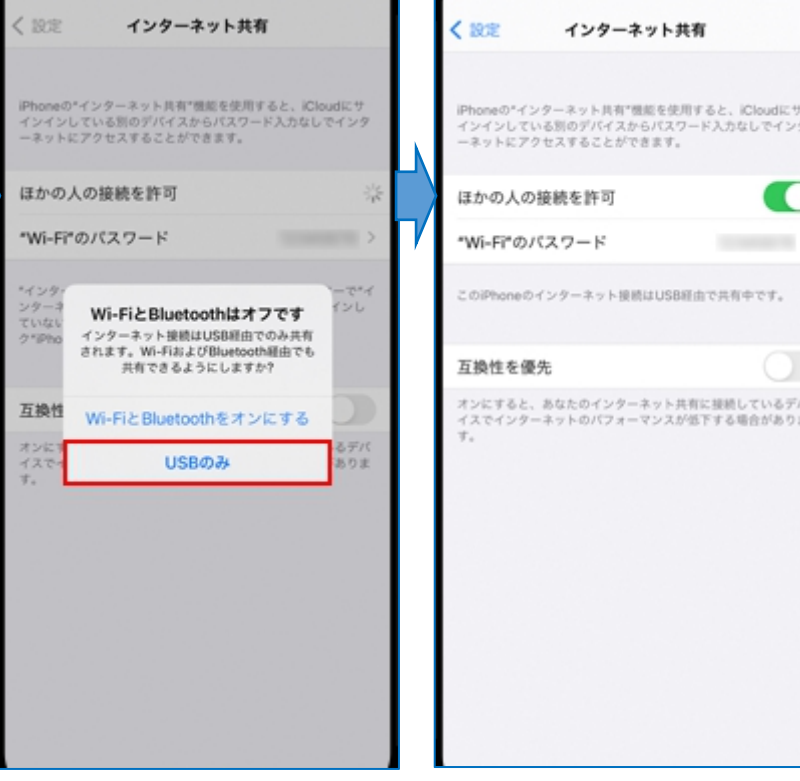

手順3:Bluetooth 接続

### Android の操作

3ページの②Andoroid 端末の操作が済んでいる状態からの手順です

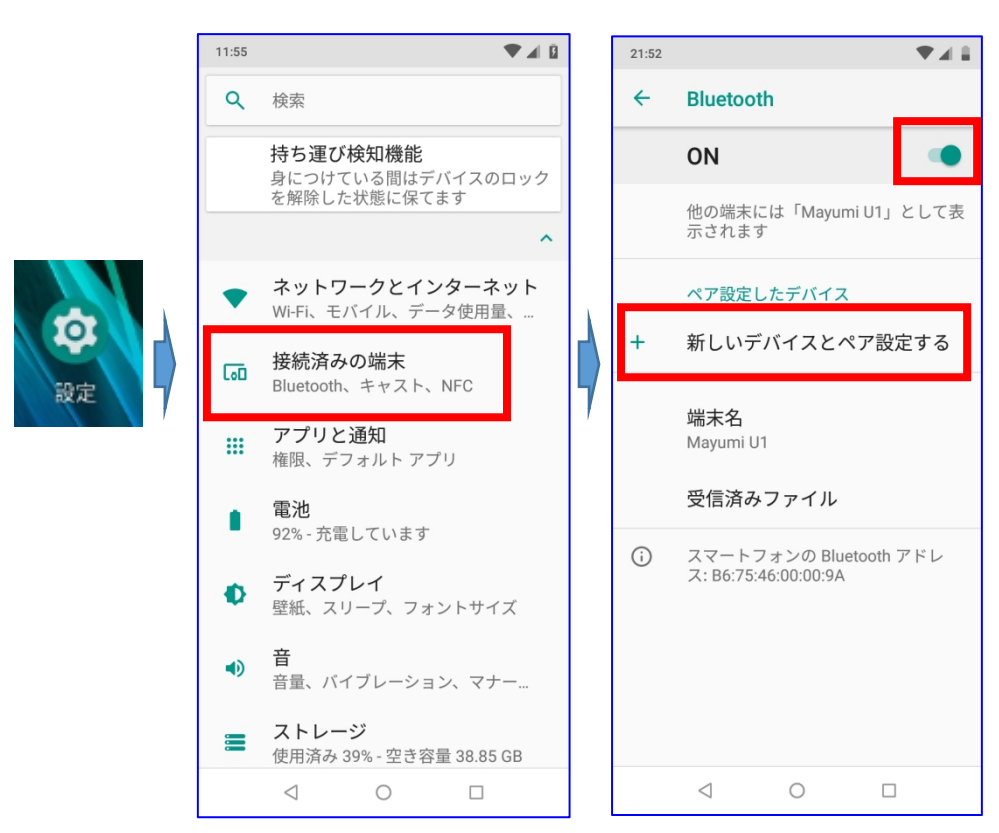

ここからはパソコン&スマホ両操作になります

## パソコン側の操作

設定から

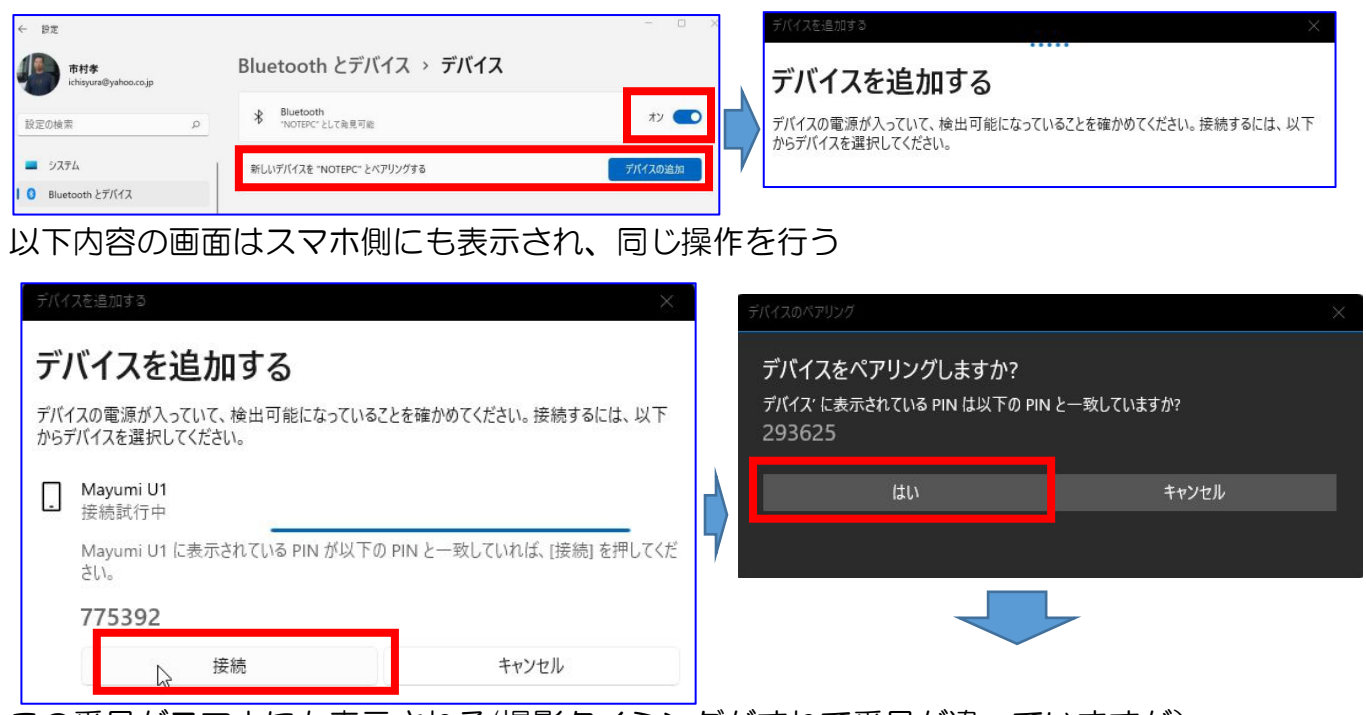

この番号がスマホにも表示される(撮影タイミングがずれて番号が違っていますが)

it-ふたば会 プラザ会場 あたい しょうがん かんしゃ かんしゃ おおとこ かんこう 事前準備 1 デザリング

 $\overline{1}$  $168620413$ 

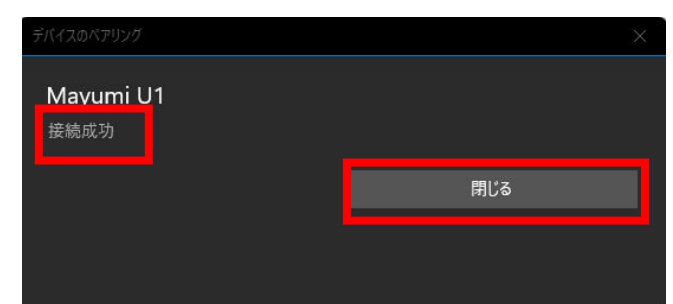

これでペアリング完了していることから パソコンでのネット接続可能だと思われま すが、筆者の場合は下図で bluetooth 接 続しても数秒で解除されてしまい、もう一 段の設定が必要でした。

#### 追加操作  $\hat{c}$ **空 > コントロール パネル**  $\land$  e A e a コンピューターの設定を調整します システムとセキュリティ ンヘノムにヒモコシノィ<br>コンピュターの状態を確認<br>アァイル履歴でファイルのパックアップ コピーを保存<br>バックアップと復元 (Windows 7) ネットワークとインターネット デバイスとプリンター  $\frac{2}{\sqrt{2}}$ ネットワークの状態とタスクの表示 デバイスの追加 | プリンターの追か マウス ●デバイス マネージャー Windows To Go スタートアップオン ョンの変更 ハードウェアとサウント デバイスとプリンターの表示 自動再生 デバイスの追加 Ц 共通で使うモビリティ設定の調整 メディアまたはデバイスの既定設定の変更 | CD または他のメディアの自動再生 プログラム プログラムのアンインストール 最デバイフとブリン  $\widehat{\mathbb{D}}$ → → ↑ 同 > コントロール パネル > ハードウェアとサウンド > デバイスとプリンター 接结方法(C) 吉博埃特尔 デバイスの追加 プリンターの追加 ■ サウンドの設定(O) アクセスポイント(A) **デバイス(5)** May ショートカットの作成(S) erprint msor ♥ デバイスの削除(V) トラブルシューティング(T) Fingerprint Generic EYEFI SD NOTEDO dongle プロパティ(R) これで<u>ようやく接続! スペット Fax oneNote</u> 13:58 뎝  $\land$  &  $\land$  $|10\rangle$ 2022/07/20 デバイスの追加 プリンターの追加 ここから接続する方法もある デバイス(1) ファイルの受信(R)  $\vert$  1. 体 パーソナル エリア ネットワークへ参加(J) しょう<br>設定を開く(O) Mayumi U1 再接続はパソコン側上記3ス テップにスマホ側2ステップで接続可能にな キャンプ マング マングラック 46 B 90% ∰ ります。 -0 IISB テザリング USB ナリ リンク<br>スマートフォンのインターネ<br>ット接続を USB 経由で共有<br>する  $\bullet$  $\circ$ জ

接続にならない場合は、パソコン上のデバイ <del>『ジ</del>グ 『ジング』 Bluetoothデザリング』<br>フ (アイコン) を削除して 而方ともに再起 ス(アイコン)を削除して、両方ともに再起 動してやり直すと上手くいくことがあります。

# iphone の操作

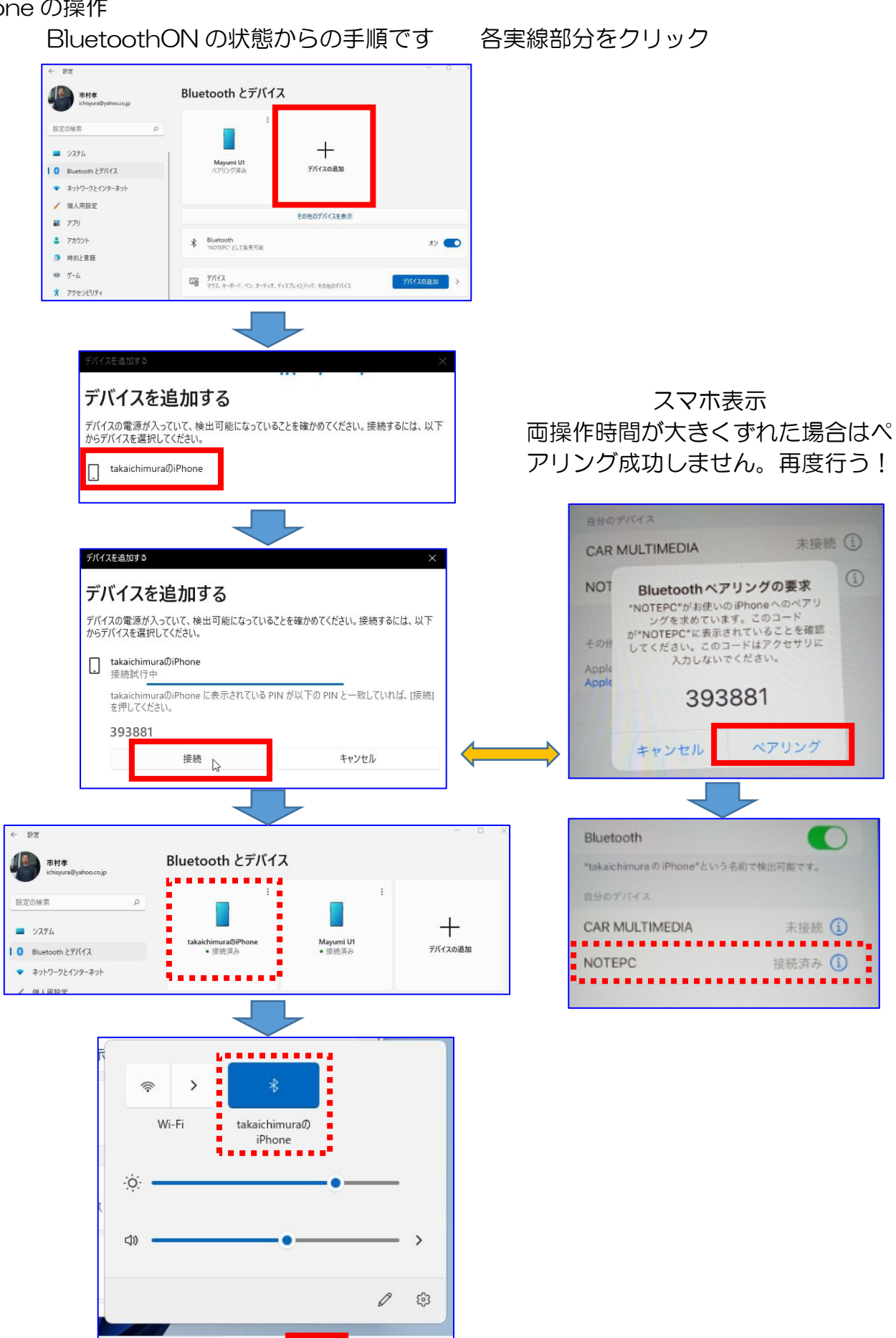

 $\bullet$ 

8:42<br>2022/07/26

 $\land$  &  $\land$ 

 $\sqrt{R}$